# Golf Buddy<sup>®</sup> W76

# Thank you for choosing the GolfBuddy WT6

The WT6 is a GolfBuddy Popular Golf GPS watch with MONO LCD which is high visibility and intuitiveness. WT6 provides simple and easy user interface based on user experience and supports direct golf mode button. And WT6 can support easy change golf hole number. The WT6 combines course views for over 38,000 courses preloaded in 130 countries around the world, making it a great addition to your game. WT6's battery life time is over 9 hours. In addition, you'll be able to download free course updates via your PC.

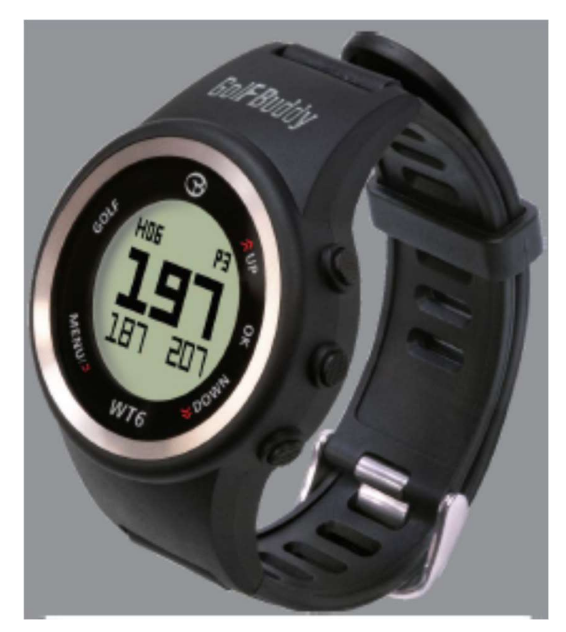

# TABLE OF CONTENTS

- 1. DEVICE OVERVIEW & CHARGING
- 2. MAIN MENU
- 3. GOLF MODE
- 4. CARE & MAINTANANCE
- 5. UPGRADE

# 1. DEVICE OVERVIEW & CHARGING

Using your Golfbuddy WT6 GPS Golf Watch

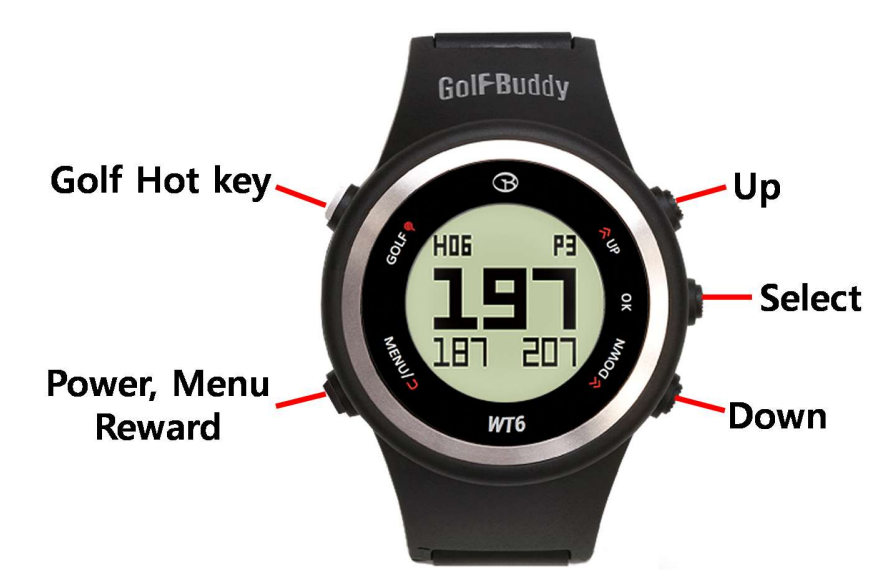

- $\triangleright$  GOLF : This is hot key to play golf mode
- > MENU : To view menu option, previous and Power on
- $\triangleright$  OK : Select
- $\triangleright$  UP : Move menu and item
- $\geq$  DOWN : Move menu and item

#### 1.1 Power On

Press and hold MENU button for 2 seconds to POWER ON, then Your GolfBuddy WT6 will power on to time mode screen. If the watch is still off, charge the watch first.

Note : Date/time will set automatically once the WT6 successfully connects to satellites. (Please note you must be out doors to connect to satellites.) The default time zone is "LND 0H", to manually adjust the WT6 to your time zone

#### 1.2 Charging your Device

When the watch's power gets critically low, function of Golf, Odometer, Set Time, GPS Status are all disabled and "LOW POWER" message will be displayed.

Plug the USB cable into a standard USB port. This USB cable is compatible with USB ports found on computers, laptops, in automobiles, or standard 5V AC USB chargers

Insert the Micro USB cable plug into the Micro USB socket of the watch. Then the screen shown in the image to the left (image B) will display when the device is connected to the USB charging cable. This screen indicates USB data connection as well as battery charging.

The battery indicator will display while charging and will display 100%. When fully charged, remove the Micro USB cable from device

If your WT6 battery stops scrolling when connected and shows a low-battery icon (image A.), it indicates that a full charge has not been achieved. Check your connection to make sure the cable is properly aligned with the connector, then allow the WT6 to charge until the battery shows 100%.

\*\* IMPORTANT : DO NOT USE QUICK-CHARGER AC ADAPTERS TO CHARGE THE WT6 WATCH. DOING SO MAY CAUSE DAMAGE AND VOID THE WARRANTY. AD ADAPTERS SHOULD NOT EXCEED 5.0V CHECK YOUR AC ADAPTE'S RATING PRIOR TO USING

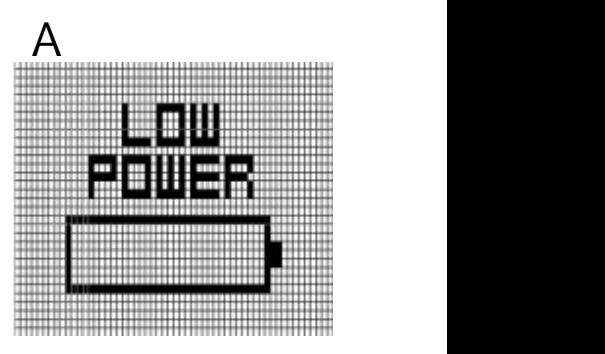

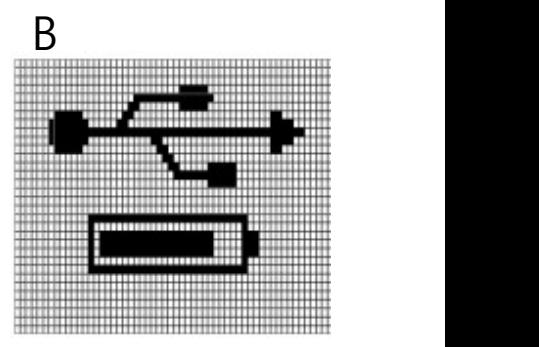

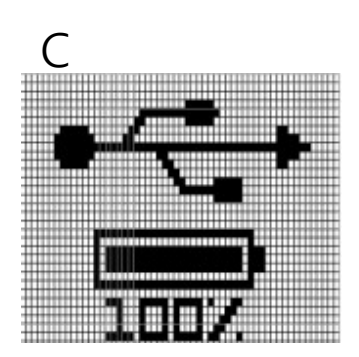

# 2. Main MENU

From Watch Mode (TIME), press button "MENU" to view the Main Menu. Navigate with button "UP" or "DOWN". Press button "OK" to activate the selected function from the menu. Function include "SETTINGS", "SET TIME", "ODOMETER", "POWER OFF", and "INFO".

#### 2.1 SETTINGS

In Main Menu mode, press Button "UP" and "DOWN" to select "SETTING" function. Press button "OK" to activate this function. Then you can see three items which are unit scale, sound, slope.

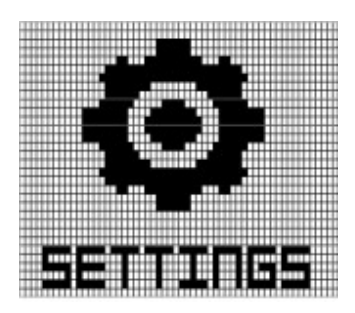

#### UNIT

To set unit of measurement (affecting Golf Mode and Odometer) "YARD" or "METER, press the "OK" button. Then it will be toggled.

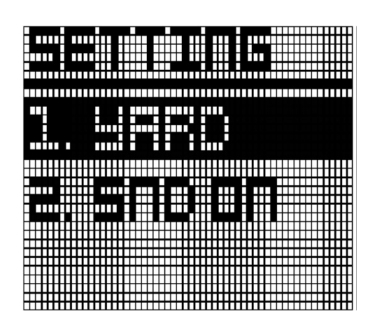

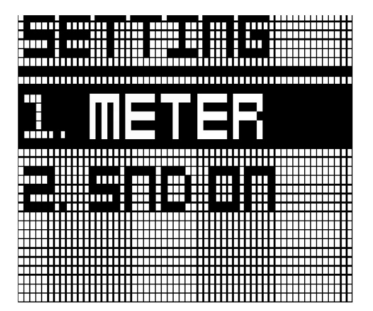

# **SOUND**

In order to turn on the beep sound or off, move to menu using navigate button.

Press the "OK" button, it will be toggled

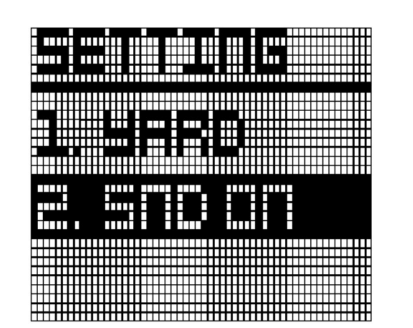

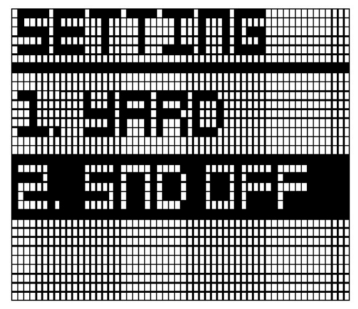

#### 2.2 SETTIME

WT6'S time will set automatically once the watch successfully connects to satellites. First of all, user need to set the Time Zone, 12/24 Hours Format, Day Format and DST.

In Main Menu mode, press Button "UP" and "DOWN" to select "SET TIME" function. Press button "OK" to activate this function

In Set Time mode, you have option for "1. TIME ZN", "2. 12HOURS", "3. MON", "4. DST OFF" and "5. AUTO ON/OFF" setting. Press button "UP" and "DOWN" to select the function and press button "OK" to confirm the selection.

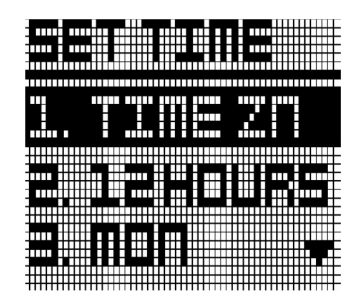

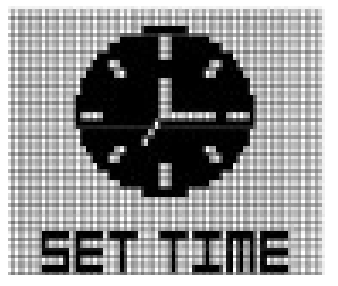

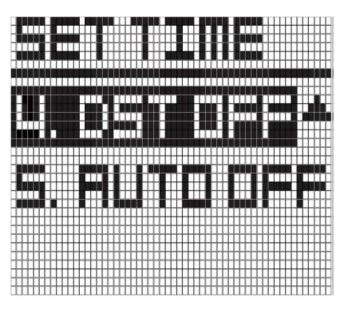

#### Time zone

User can change time zone to suit user location. Select "TIME ZN", the screen will change right figure. Press "UP" and "Down"  $\begin{array}{ccc}\n\text{I} & \text{II} \\
\text{II} & \text{II}\n\end{array}$ to change time zone

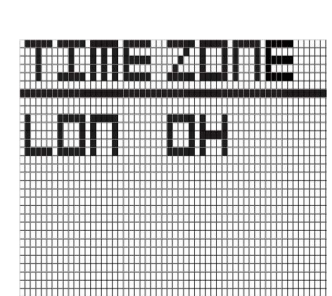

Time Zone default setting is "LON 0H".

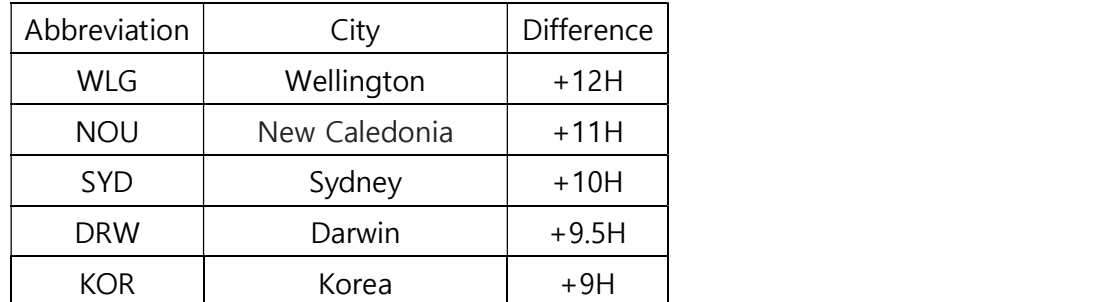

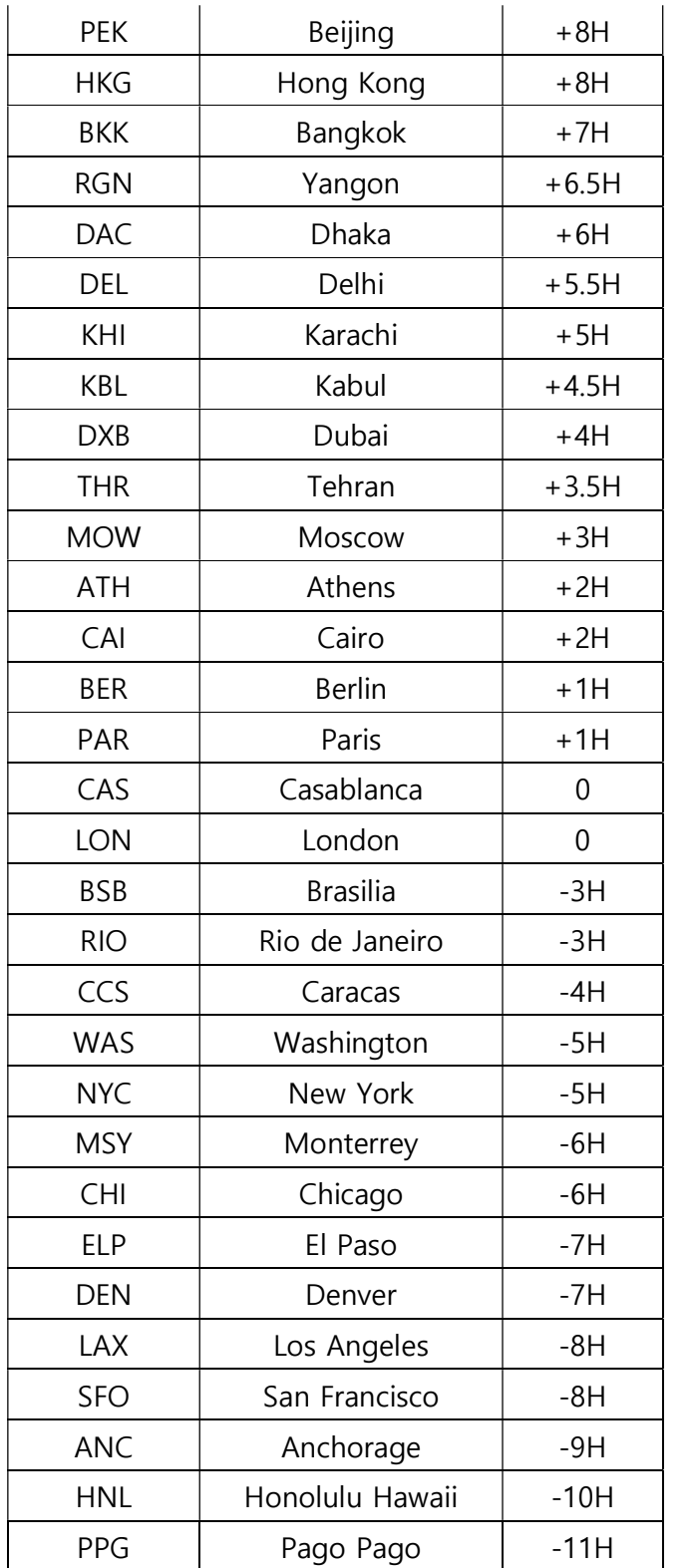

#### 12/24 Hour Format

In order to change, move to menu using navigate button. Press the "OK" button, it will be toggled The default is "12HOURS" and the other option is "24HOURS".

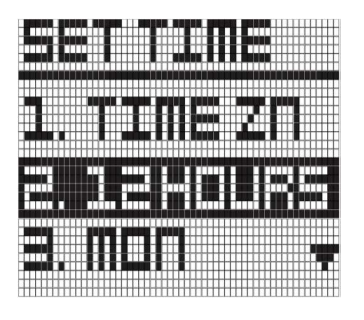

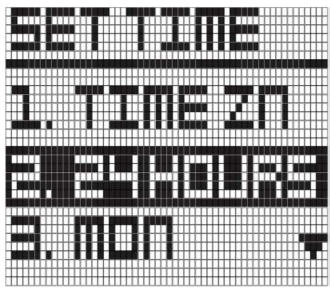

#### Day Format

In order to change, move to menu using navigate button. Press the "OK" button, it will be toggled

The default Day Format is "MON" and the other option is "LUN".

- MON : English notation of day
- ◆ LUN : French notation of day

#### **DST**

DST is Day Light Saving function

In order to change, move to menu using navigate button. Press the "OK" button, it will be toggled.

The default is "DST OFF " and the other option is "DST ON".

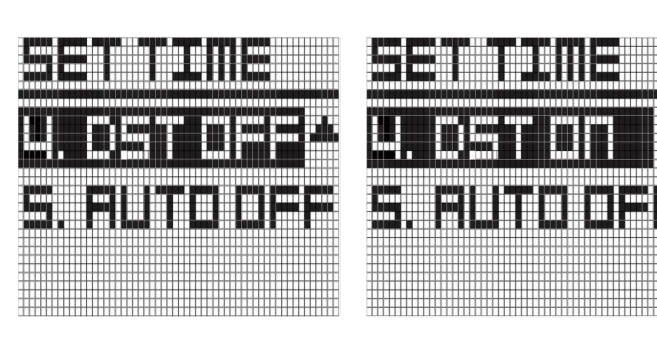

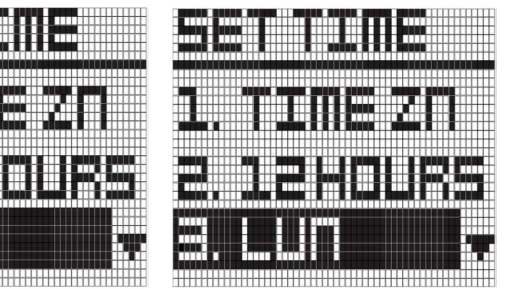

**AUTO ON/OFF**<br>This feature is included to allow users that prefer to sync their time. In most cases, this is unnecessary. Minutes are set via GPS only. Press the "OK" button, it will be toggled.

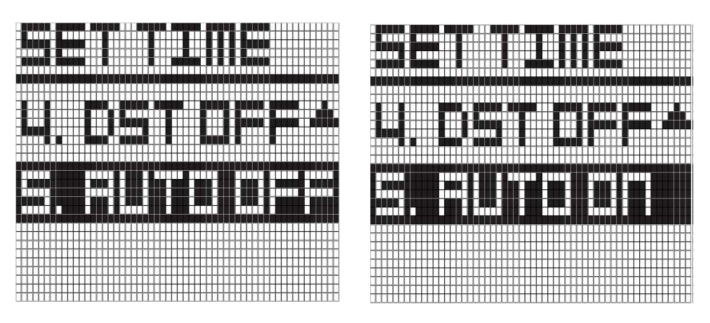

#### 2.3 ODOMETER

In Main Menu mode, press Button "UP" and "DOWN" to select "ODOMETER" function. Press button "OK" to activate this function.

The watch will start to search for the GPS signal. And message "SEARCHING" will be displayed. Press button "MENU" to disable Odometer mode and return to Time mode.

When the watch locks with the GPS signal, the display will show Distance at the middle row and Exercise Time at the lower row. Exercise time counting will be started automatically.

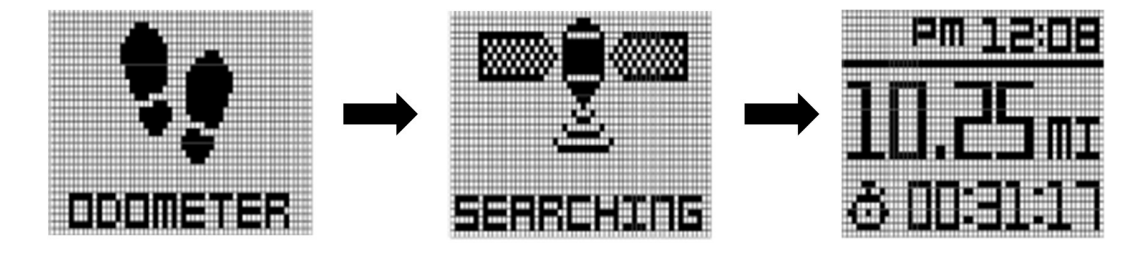

Press button "DOWN" to pause the Exercise Time and again press button "DOWN" to restart the counting.

Press button "UP" to reset the Odometer and press "MENU" button to return back to Time mode.

#### 2.4 INFORMATION

To check the remaining battery, Application, firmware version and serial number.

In Main Menu mode, press Button "UP" and "DOWN" to select "INFO" function. Press button "OK" to activate this function.

Information of Battery Level, Firmware version and Serial No. will be displayed by using button "UP" or "DOWN".

- APP : Golf application version
- FW : Device firmware version
- SN : Device serial number

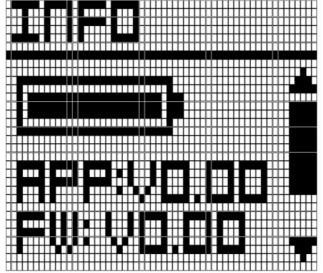

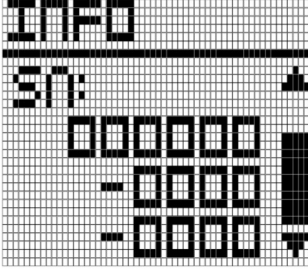

# 2.5 POWER OFF

In Main Menu mode, press Button "UP" and "DOWN" to select "POWER OFF" function. Press button "OK" to activate this function. Press button "UP" or "DOWN" to select "YES" or "NO. Press button "OK" to confirm your selection

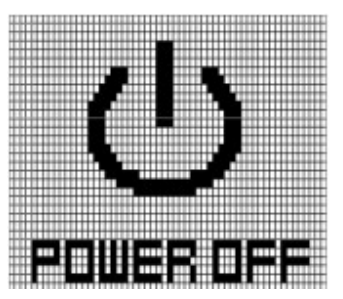

If yes is selected and confirmed by button "OK", message "POWER OFF" will be displayed for 5 second and the screen will be turned off.

Press and hold "MENU" button for 2 sec in OFF mode to activate the watch again

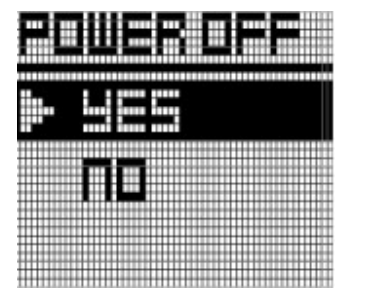

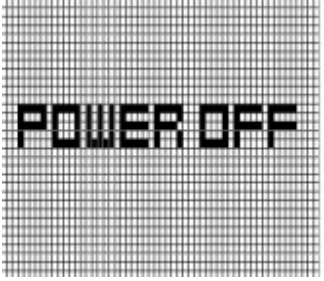

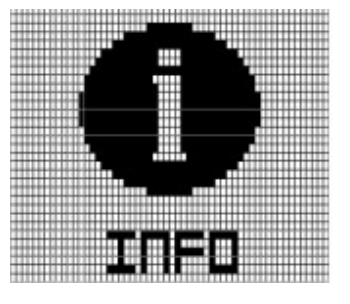

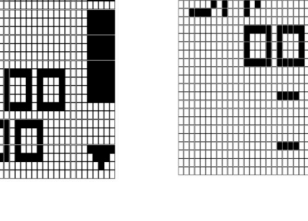

# 3. GOLF MODE

To enter Golf Mode, simply press the GOLF button from the time mode.(Image A).

The screen show image B.

 After selecting Golf Mode, the WT6 will search for satellite signal as shown in the image to the left (image B). This can be cancelled by  $\mathbb C$ pressing the "MENU" button once, and you will be returned to the time mode. Once a satellite connection is established the WT6 will load the golf course (image C.). This will take approximately 25 – 30 seconds. The loading screen also shows the golf unit of measurement setting for confirmation.

If you are not at a tee box after the golf course has finished loading, the WT6 will prompt you to head to the tee box (image D.). Once you arrive at your starting tee box, the front, center, and back of the green distances (FCB) screen will appear (image E.).

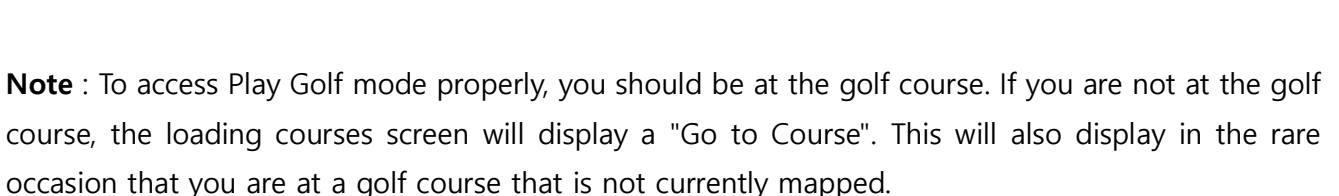

If your course is not mapped, please contact the Golf Buddy Course Department: http://golfbuddyglobal.com/course library

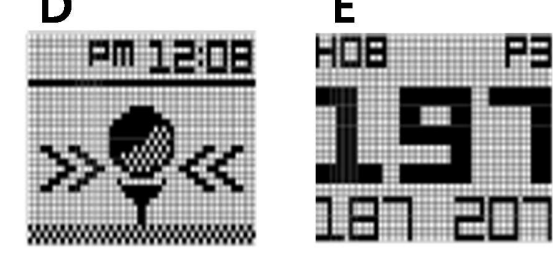

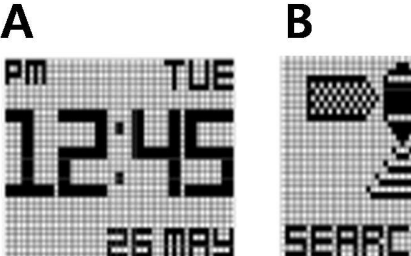

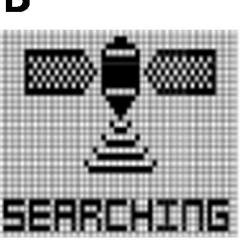

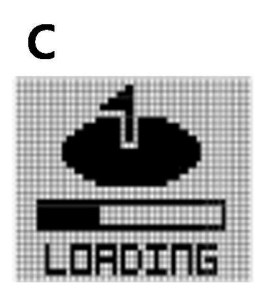

#### 3.1 Front/Center/Back (FCB) Screen Overview

- ① Hole Number
	- Ex) H08 : 8th Hole of Total Golf course
- ② L/R Green information
- ③ Par Information
- ④ Distance to the Back of the Green
- ⑤ Distance to the Front of the Green
- ⑥ Distance to the Center of the Green

The WT6 watch will automatically advance to the next hole as you play through a course. Please note that in rare instances it may be necessary to manually advance to the next hole (UP button) or return to a previous hole (DOWN button). Pressing the OK button will cycle through golf features. (FCB, Hazards, Information, Shot Distance)

If WT6 change to the wrong hole by passing through the adjacent hole, press DOWN long key to return to the hole just played

Note : If the hole has a Left and Right green, you will see an (L) or (R) between the hole number and par information. (This feature only support Korea and Japan, the other country do not support it)

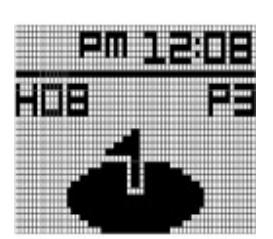

 $\left(\overline{4}\right)$ 

**HOBL** 

 $\circledcirc$ 

Note : When the distance to the center of the green is less than 20 yards, the WT6 will display a green-with-pin icon and the time.

#### 3.2 Hazards

To view the available hazards for your current hole, press OK button from the FCB screen. The WT6 watch displays up to 11 hazards per hole. Cycle through hazards using the UP button for next Hazard and the DOWN button for previous hazard. Distance to the start point of **TIRKE** hazards display at the bottom of the screen, while distance to the end  $\blacksquare$ point of hazards (if available) display at the top of the screen (Note: only 1 distance provided at a time).

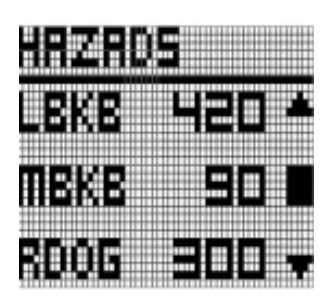

Below are abbreviation information of Hazards

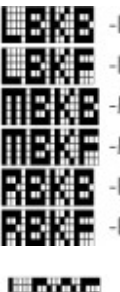

erna

-Left Bunker Back -Left Bunker Front Middle Bunker Back **HERE** - Middle Bunker Front **REPORT** - Right Bunker Back **REME** - Right Bunker Front

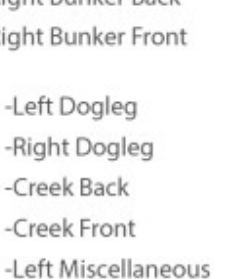

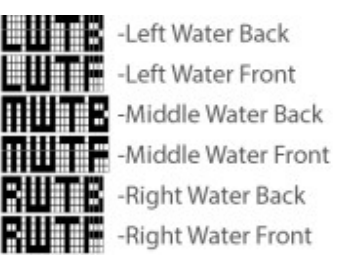

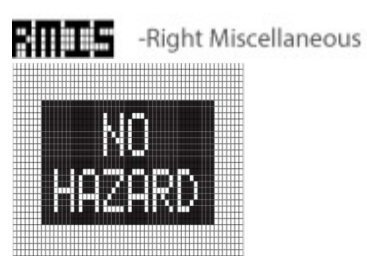

**ONE STAND FOR MINTLE - Middle Miscellaneous**<br>One more pressing the OK button from the Hazards screen will show Green information (Information screen) and remaining battery life. User can change green information, using the UP button and the DOWN as below.

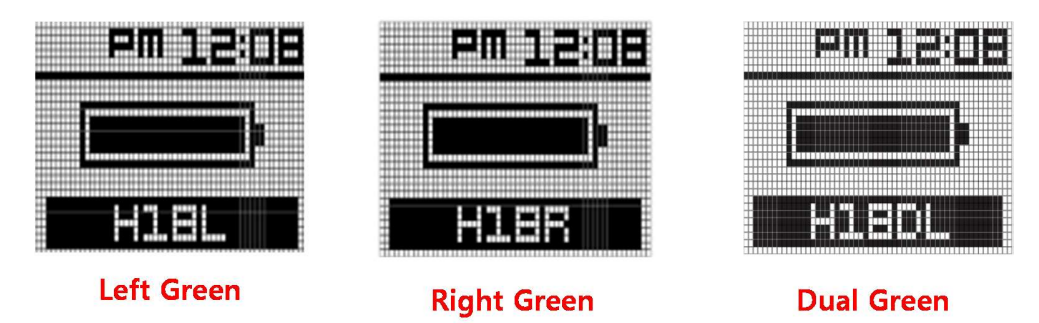

#### 3.3 Mark Function (Shot Distance)

Mark Function is Shot Distance Measurement feature. To measure the distance of any shot, press **GOLF** button at Golf play mode. Screen will show right figure.

When standing at the location where the shot is taken, press OK button to activate Mark Function, then screen will change right.

Doing so will set the shot location (point A) to zero, and the device will begin measuring distance as you

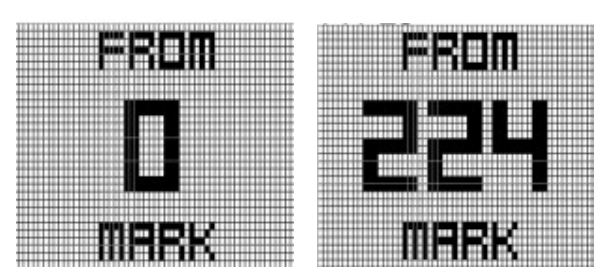

<u>|a|||-||||||</u>

mainees

move toward your ball. Once you have made it to your ball (point B), the number displayed is the distance between point A and point B in a straight line.

Pressing the OK button when user want to re-measure Shot Distance screen will show "0" above screen.

Pressing one of MENU, UP, DOWN when on the Shot Distance screen will return to the FCB screen. Active shot measurements will continue in the background, and can be viewed by cycling back to the Shot Distance screen.

Note : Shot data will reset when a hole advancement occurs (automatic hole advance or manual hole advance).

#### 3.4 Time check when Golf mode

To check time when FCB screen, press MENU button. Then, screen show right figure.

This screen shows the current time, date, current hole number, and current green information (Left, Right, Dual).

After 10sec, automatically return to FCB screen from time check screen, or press any buttons will return to FCB screen

# 3.5 Exit Golf play

To Exit Golf play, press and hold **MENU** button during 3seconds, the  $\frac{1}{\|x\|}$   $\frac{1}{\|x\|}$   $\frac{1}{\|x\|}$ WT6 will display a prompt to confirm your selection. If you want to finish golf play, press the **MENU** button to confirm your selection. You will then see the End of Golf play Summary.

Alternately, If you want to keep the golf play, press the DOWN button to return to Golf Mode.

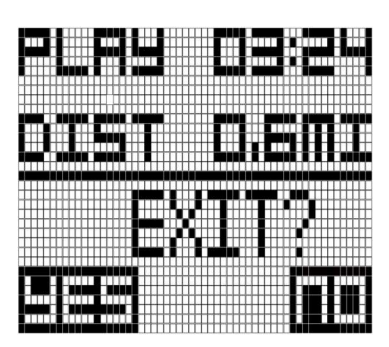

# 4. CARE & MAINTENANCE

# The WT6 GPS Golf Watch is water resistant. To help ensure reliable operation, the following care and maintenance guidelines are recommended:

- Avoid exposing the device to extreme environmental conditions for prolonged periods of time.
- Avoid severe impacts on the device.
- You may clean the device occasionally with a soft, damp cloth.

• Brush the clip contacts on the bottom of the device regularly. Debris accumulation may affect charging & data transfer. Use a soft-bristled brush. Hard bristles or wire brushes may scratch the device.

• DO NOT expose the device to strong chemicals such as alcohol, gasoline, etc. as they will damage the device.

• Store the device in a dry place when not in use.

#### WARNING

• DO NOT attempt to open the WT6 watch. Risk of explosion if battery is replaced with incorrect type.

• DO NOT attempt to open, disassemble, or service the internal battery, the battery MUST be replaced by a qualified technician.

• DO NOT crush, puncture, or short the battery's external contacts. DO NOT expose to temperatures above  $140^{\circ}$  F (60  $^{\circ}$  C).

• Properly recycle or dispose of the battery. DO NOT dispose in fire or water.

# Legal Disclaimer

By using this product, you agree that Deca International Corp. will not be held legally responsible for any injury or damage to you or any person or property caused by the user's improper operation and/ or poor judgment while using this product.

#### Additional Information

The Global Positioning System (GPS), a network of 32 satellites orbiting the Earth, is operated and maintained by the U.S. government. This GPS device requires at least 3 acquired satellites to accurately determine your position. Any change made

# 5. UPGRADE

Your GolfBuddy WT6 unit has been pre-loaded with the latest firmware and world-wide course maps available at the time of manufacture, so it's ready to play right out of the box. For optimum performance and longer product life, we recommend that you register your unit and keep it updated with the latest course maps and updates for free. The instructions below will provide a step-by step guide on how to register and update your GolfBuddy WT6.

### 5.1 Downloading the GolfBuddy Management Software (GB Manager) to your computer:

- Please visit our website at www.golfbuddyglobal.com
- Click on the panel titled "Download GB Course Manager." You will then see a screen with an option to choose either Windows or Mac based software.
- Click on the correct version for your computer. Once downloaded, you can run the application to install the GB Manager on your computer.
- Once completed, you will see a blue icon labeled "GolfBuddy World Course Manager" on your desktop. Use this to access the GB Manager once you have registered.

#### 5.2 Creating a User ID:

- Open the GB Manager application by clicking on the blue icon on your desktop.
- You will see a Login Panel . Click on "Sign up" at the bottom. This will bring up a webpage for you to create your User ID and Password.
- Fill in all the details that are required ( indicated by " \* " ). Please note the instructions regarding no Caps, Symbols, Spaces, & a 4-15 character-long requirement. You will need to click "Check Availability" to verify your selected User ID is valid and not already being used.
- Click "Submit" at the bottom of the form when finished.
- Your User ID and Password are now created... Make sure to write them down and keep

# them in a safe place in case you forget them!

### 5.3 Registering your GolfBuddy WT6:

Connect your GolfBuddy unit to a USB port on your computer using the USB cable provided with the unit.

• After a short time, your GolfBuddy unit should show an icon on the screen indicating it is connected to the computer.

Notes: Disregard any driver download requests that your computer may say is required.

- Click on the blue GB icon on your desktop and open the Login Panel.
- Enter your User ID and Password. You should now see a panel that indicates the GB Manager is searching for the device.

After a short time, you will

see "Connection Established". At this stage, your unit is successfully registered to your account that you created.

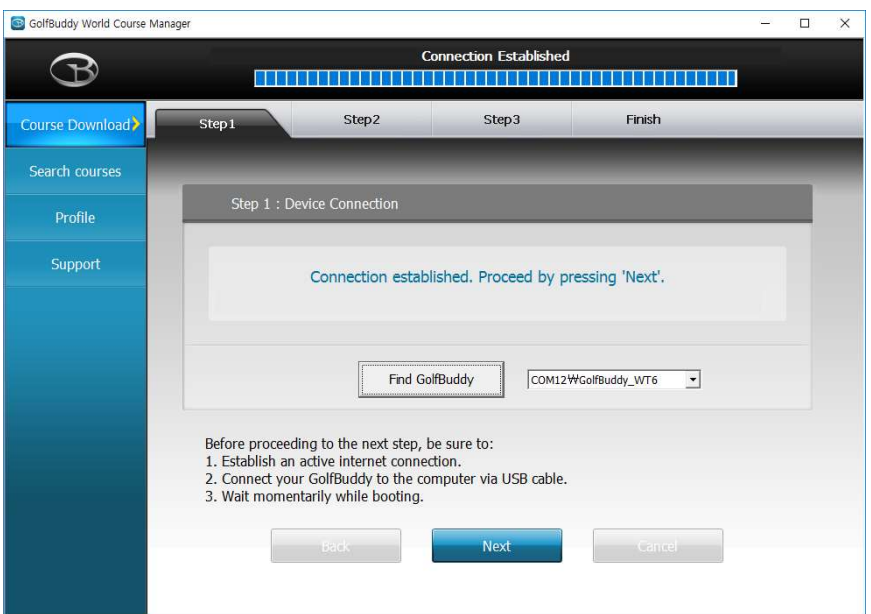

# 5.4 Updating your GolfBuddy WT6 in three Steps:

Step 1. Once you get the "Connection Established" message, please click "Next" to proceed to Step #2: Firmware Update.

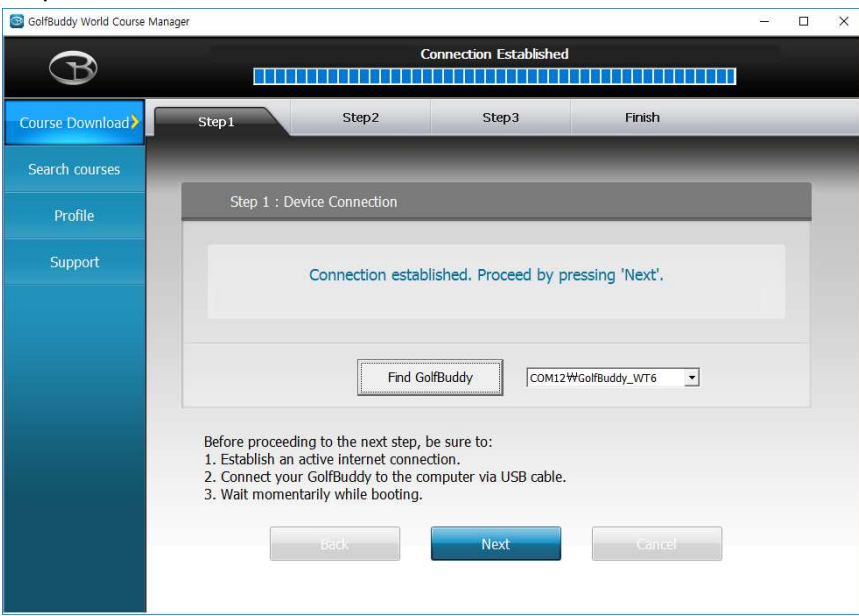

Step 2. At step 2, click "Next" to install the latest firmware. If the firmware is already up to date, click "Next" to proceed to step 3.

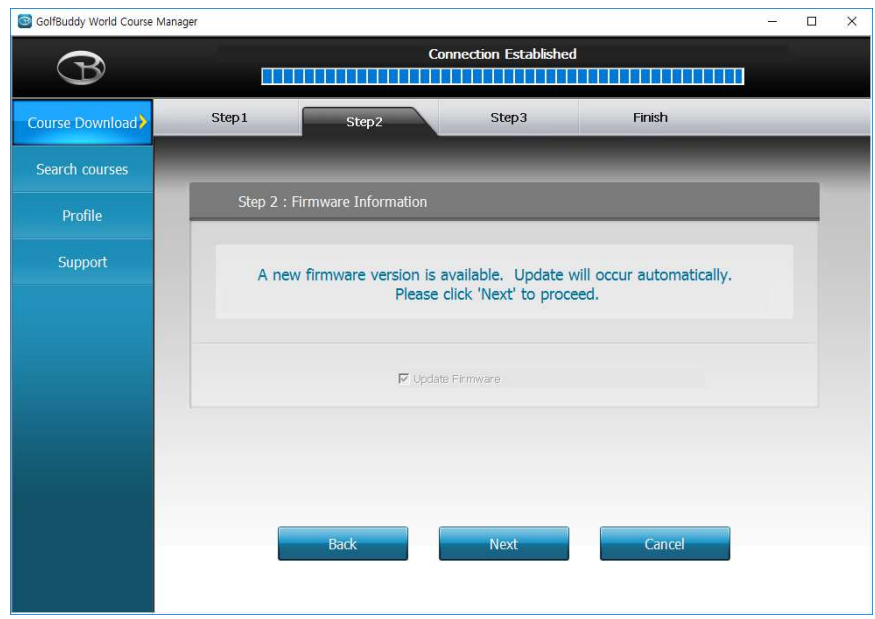

Step 3. Select the countries that you would like to update and click "Next". You will see a panel that asks you to "Overwrite" or "Newly Updated Only". Select your preferred option, then click "OK" to start the course update. Once all the courses have been downloaded you will receive a message "Update Complete". You can now disconnect the unit. Your GolfBuddy is now ready to go with the latest updates!

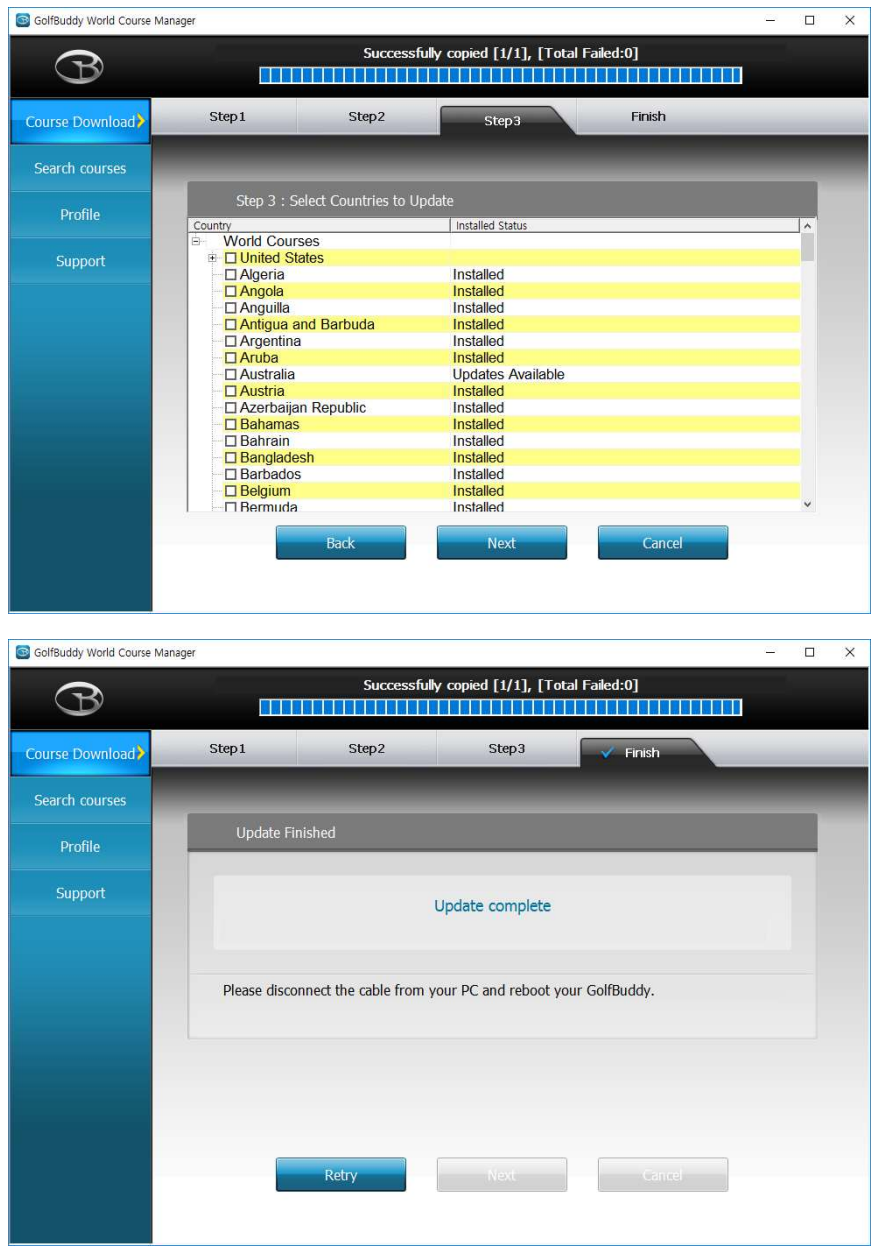

Note: Do not disconnect the WT6 from the computer during the update process to prevent software malfunctions.

# 5.5 Updated Course Info

You can search courses by country, state, and city. You can also check to see when the course was last updated.

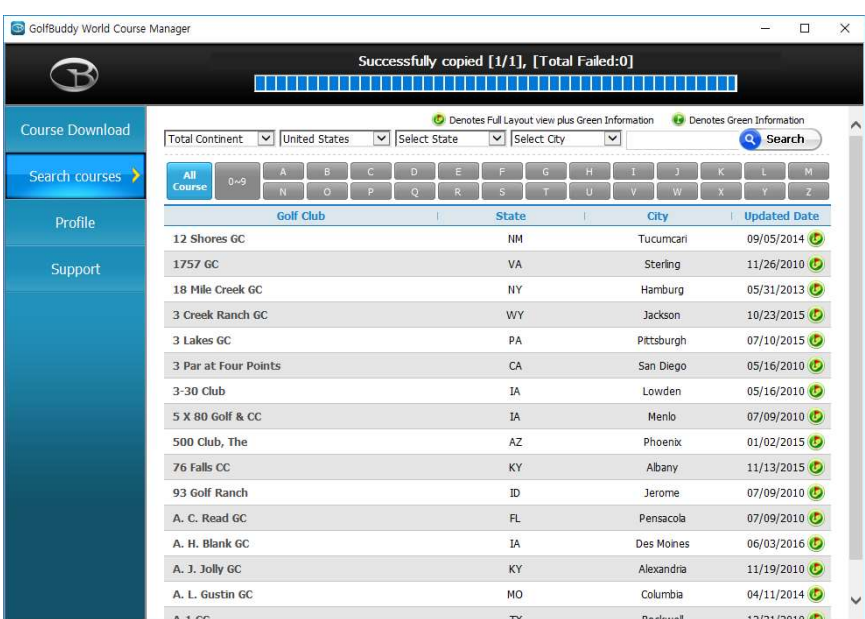

# 5.6 Profile Info

System Information for your WT6 can be found under the profile tab.

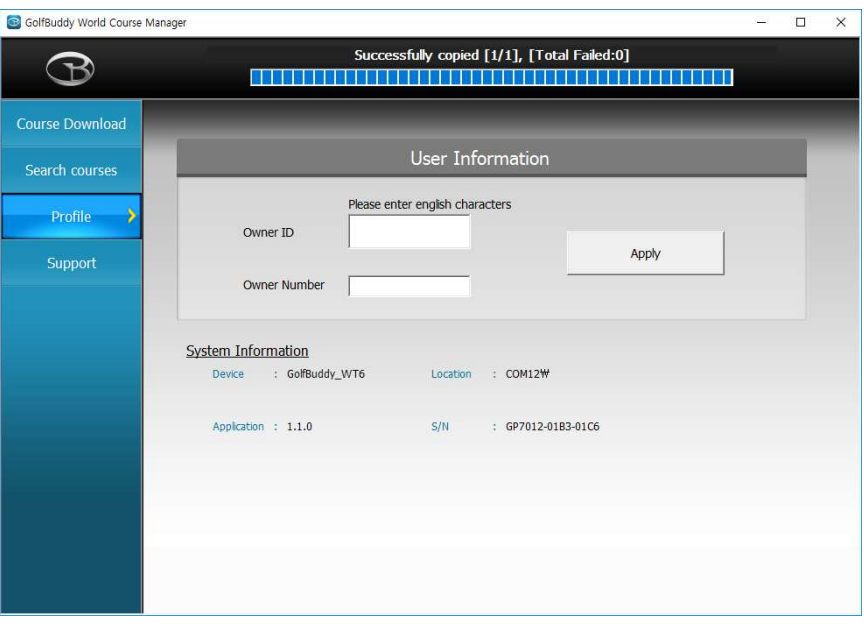